## Live Traffic über USB oder Bluetooth aktivieren

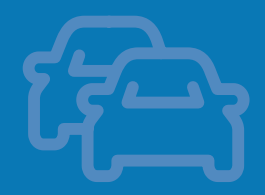

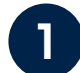

 $\triangle$ MEIN KUGA MEIN FIESTA HOURLY Fahrzeugdater Guten Abend,<br>Adam Ein guter Tipp Neue Funktionen, die Wetterinformationer Sie weiter bringer  $\bigoplus_{\kappa_{\text{onto}}}$ 合 S

Öffnen Sie Ihre FordPass-App auf der Startseite

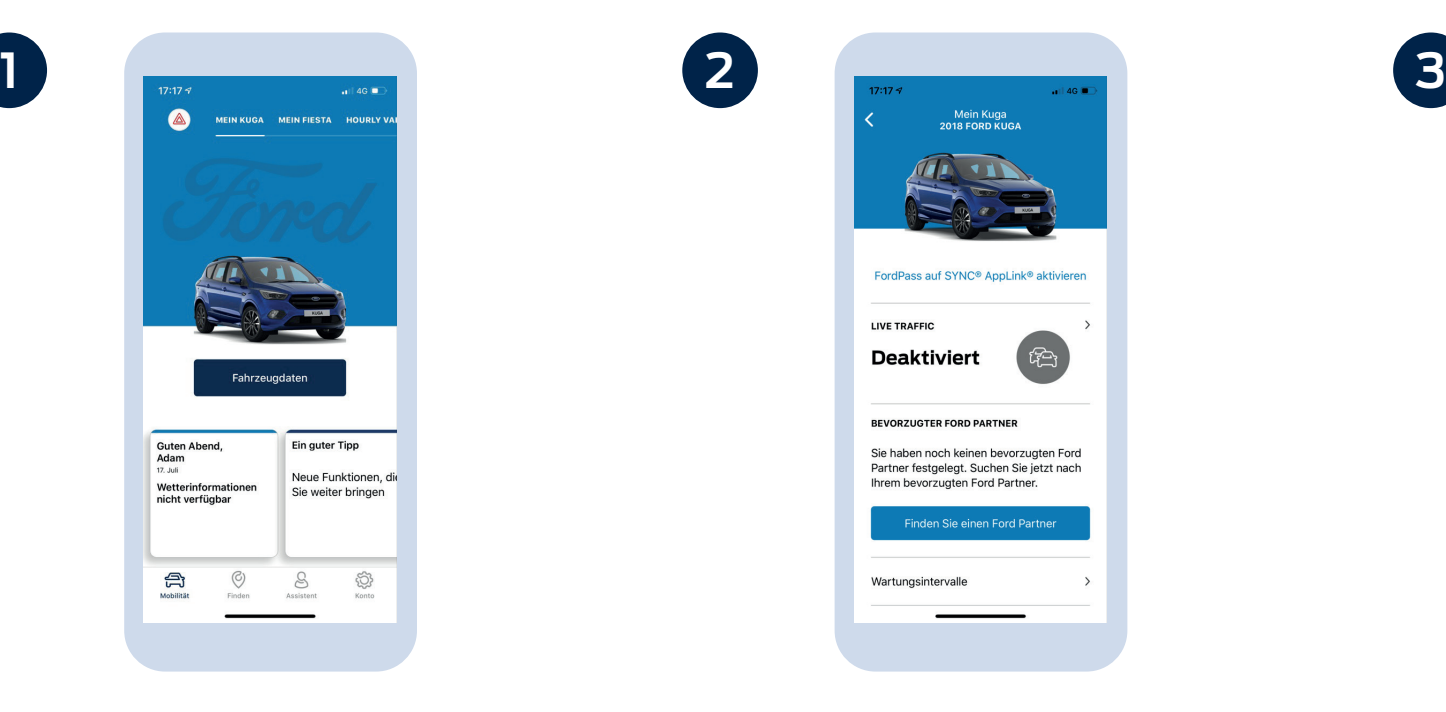

Tippen Sie in der App auf Ihr Fahrzeug. Wenn Live Traffic noch nicht aktiviert wurde, wird im Live Traffic-Abschnitt auf dieser Seite "Deaktiviert" angezeigt. Tippen Sie auf diesen Abschnitt, um die Einstellungen zu ändern.

## Apple-Nutzer:

Live Traffic kann erst genutzt werden, wenn Sie Apple CarPlay deaktiviert haben.

## Android-Nutzer:

Live Traffic kann erst genutzt werden, wenn Sie Android Auto deaktiviert haben.

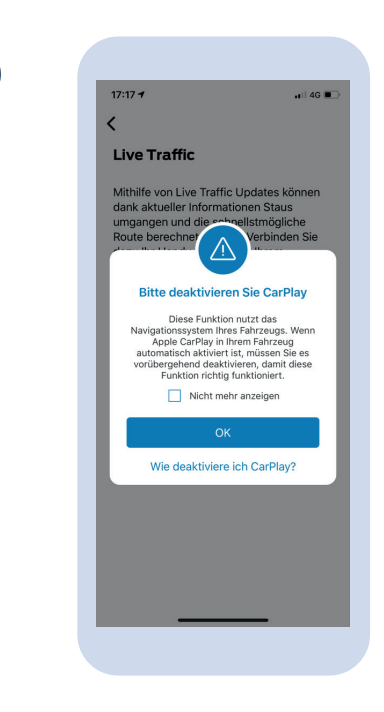

## Live Traffic über USB oder Bluetooth aktivieren

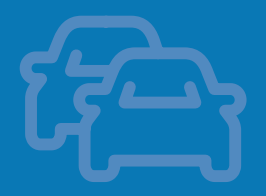

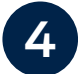

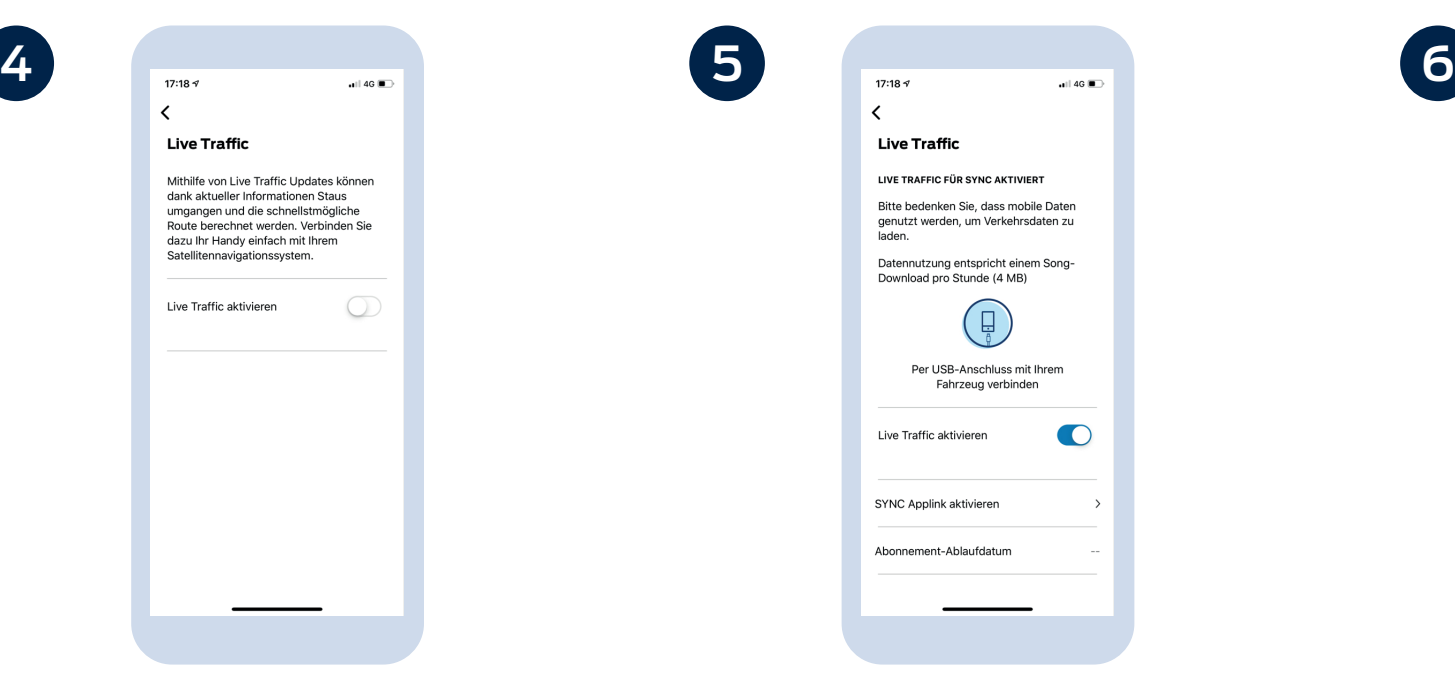

Tippen Sie auf den Schieberegler 'Live Traffic aktivieren', um die Funktion zu aktivieren.

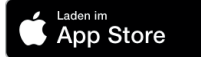

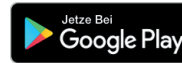

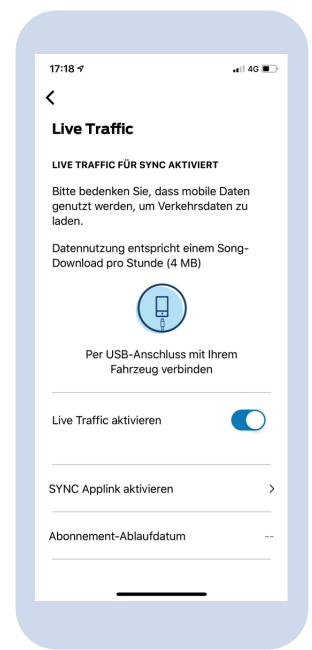

Gute Arbeit! Sie haben Live Traffic nun erfolgreich aktiviert.

Apple-Nutzer: Verbinden Sie sich bei jeder Fahrt über ein USB-Kabel mit Ihrem Fahrzeug.

Android-Nutzer: Verbinden Sie sich bei jeder Fahrt über Bluetooth mit Ihrem Fahrzeug. Wenn beim ersten Versuch keine Verbindung aufgebaut wird, schalten Sie Bluetooth einfach aus und wieder ein.

Das war's auch schon. Sie können nun sehen, dass Live Traffic auf dem Detailbildschirm Ihres Fahrzeugs aktiviert ist.

Mein Kuns

FordPass auf SYNC® AppLink® aktivierer

企)

**LIVE TRAFFIC Aktiviert** 

**BEVORZUGTER FORD PARTNER** Sie haben noch keinen bevorzugten Ford Partner festgelegt, Suchen Sie jetzt nach Ihrem bevorzugten Ford Partner.

Wartungsintervalle

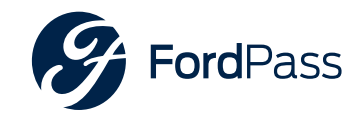